**TUTORIAL: CREACIÓN DE UN LIBRO DIGITAL CON CALAMEO**

# QUE ES CALAMEO?

**[Calameo](http://es.calameo.com/) es una herramienta que nos permite crear libros digitales elaborados, fundamentalmente, en documentos word. También admite PPT y algún otro formato.**

**Una vez que nuestro alumnado o nosotros, hemos finalizado el material al que podemos incorporar texto, imagen y links, lo único que queda es subirlo a Calameo para que le de una apariencia diferente, la de un libro digital.**

**Aquí tienes algunos ejemplos:**

# Antes de comenzar la subida

- Antes de subir la publicación a Calameo es importante RECORDAR QUE:
- El material que quieras subir debe estar en UN SOLO DOCUMENTO DE WORD
- El formato que quieras para tu publicación no se puede modificar una vez que has subido el documento. Por lo tanto recuerda crear la portada, la contraportada, imágenes, textos…
- Si sabes guardar el documento en PDF, antes de subir la publicación, garantizas que no haya ningún cambio en el formato de tu publicación.
- Si ni sabes hacer esto, subes el documento word sin más, y debes saber que el formato puede cambiar algo.
- Antes de empezar a crear el [Calameo,](http://es.calameo.com/) lee todos los pasos del tutorial.

# Teclea [Calameo](http://es.calameo.com/) en tu navegador

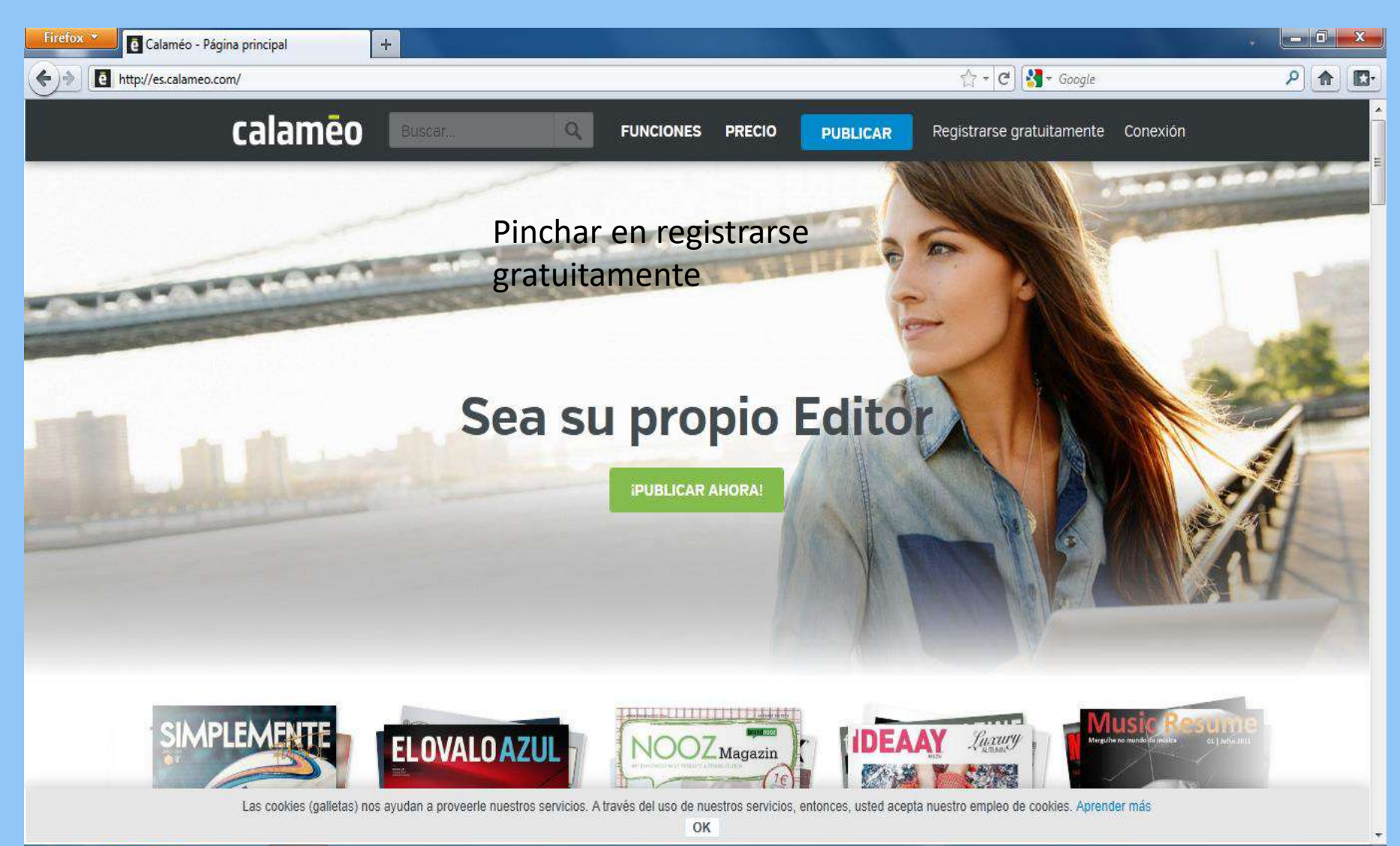

13:28

06/11/2014

ES.

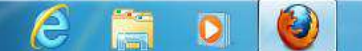

# Vamos a crear una cuenta

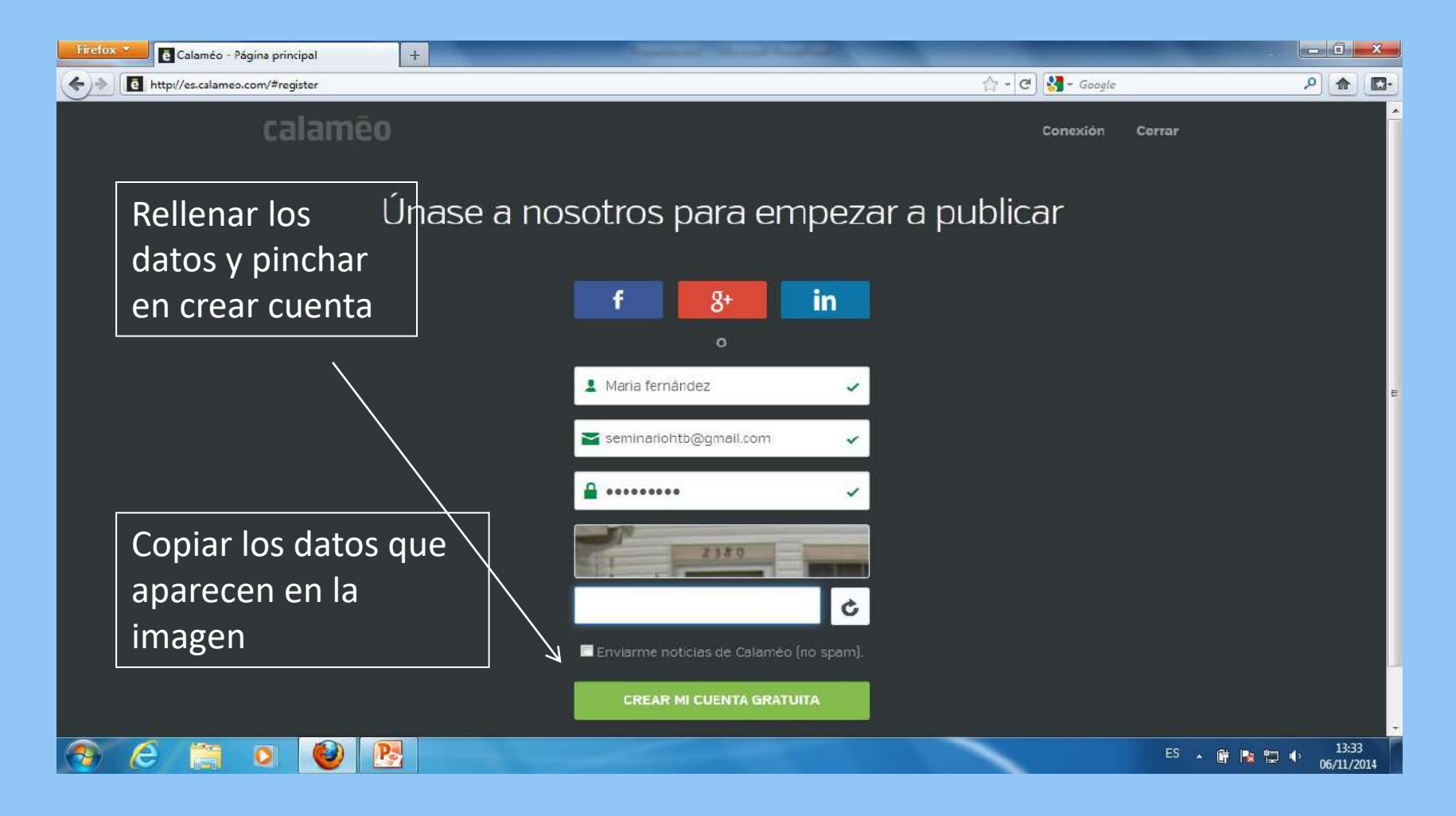

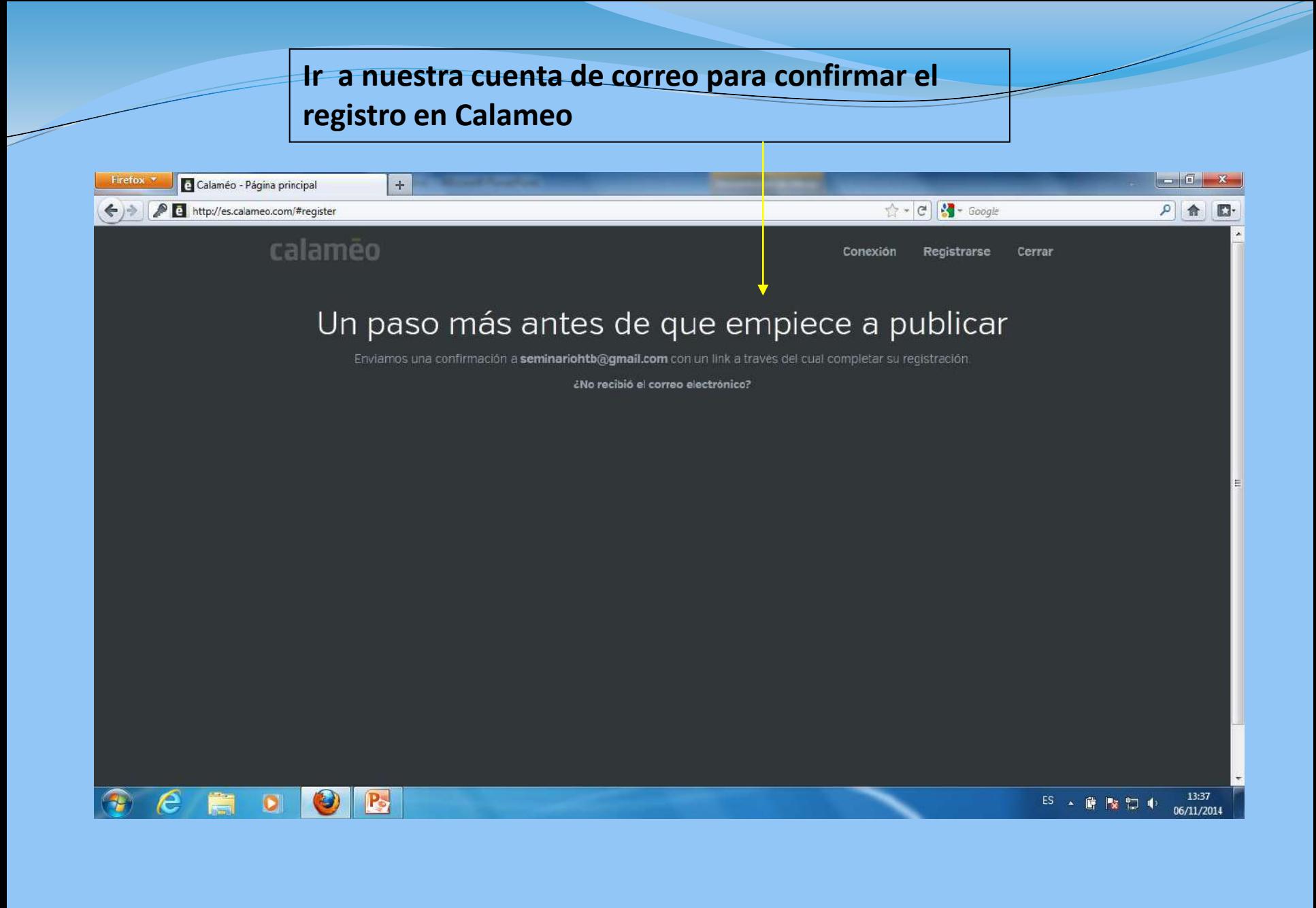

# Nuestra cuenta de Gmail

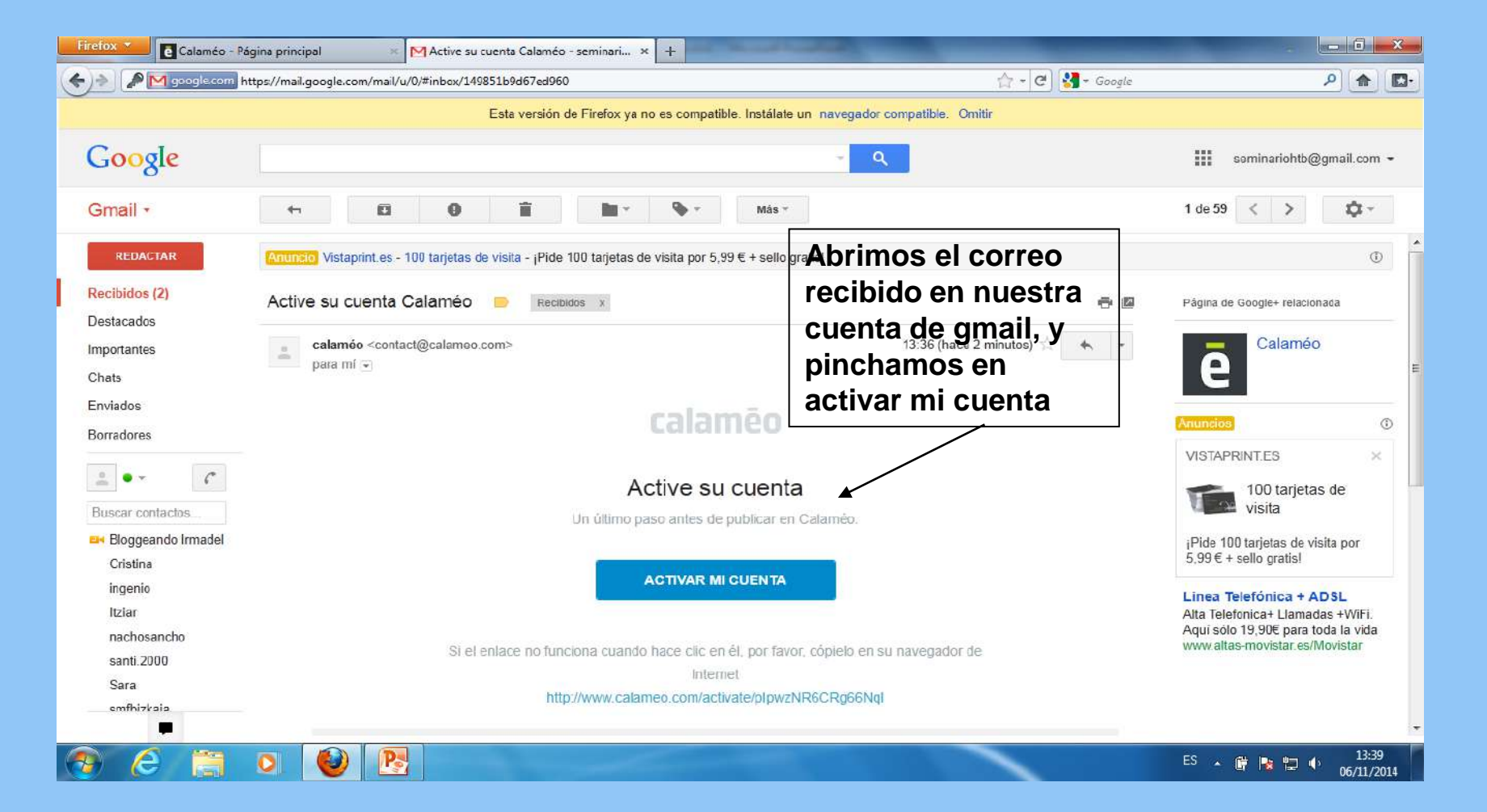

# Entrar en Calameo

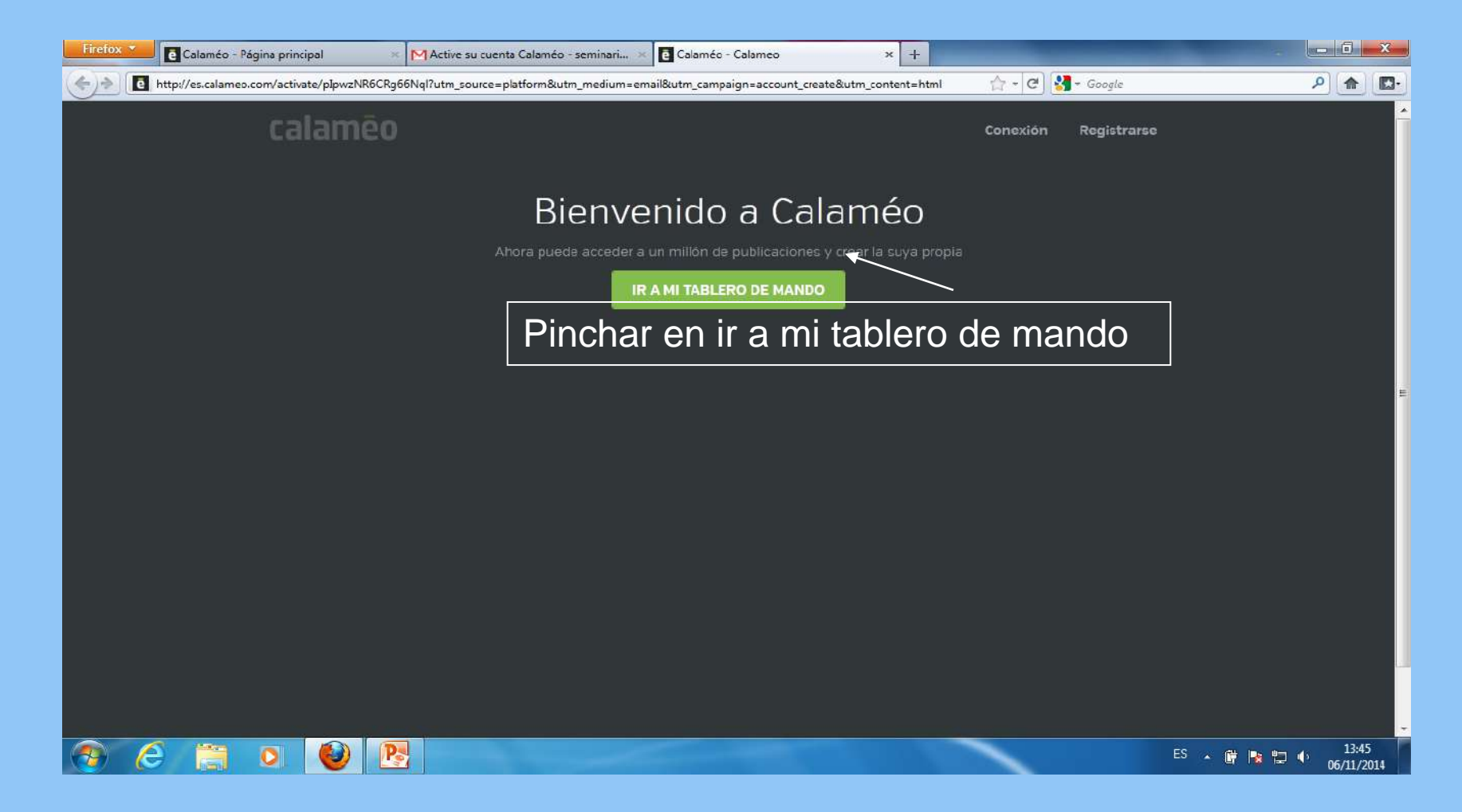

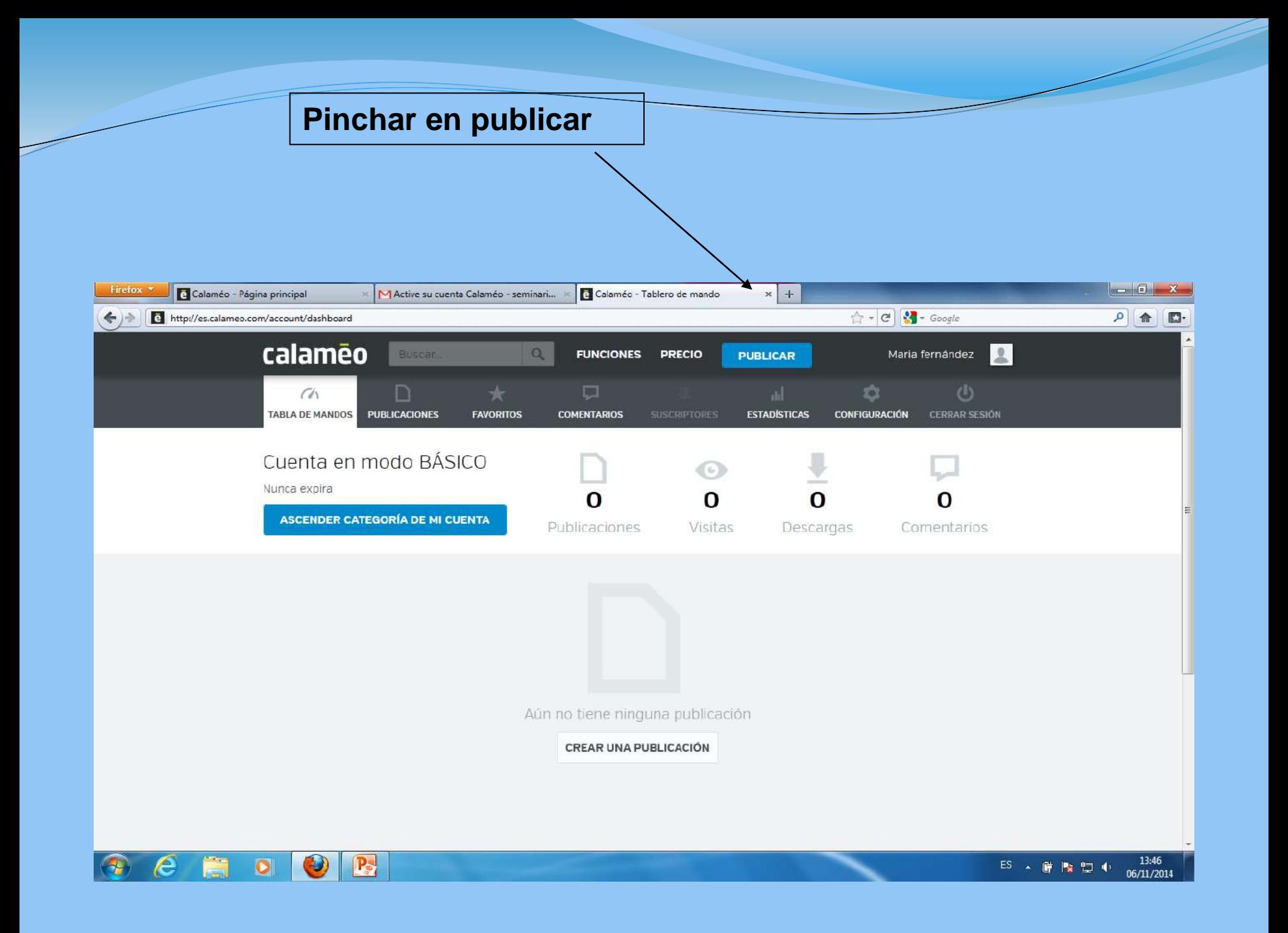

# ¿Cómo entrar en Calameo cuando ya tenemos la cuenta creada?

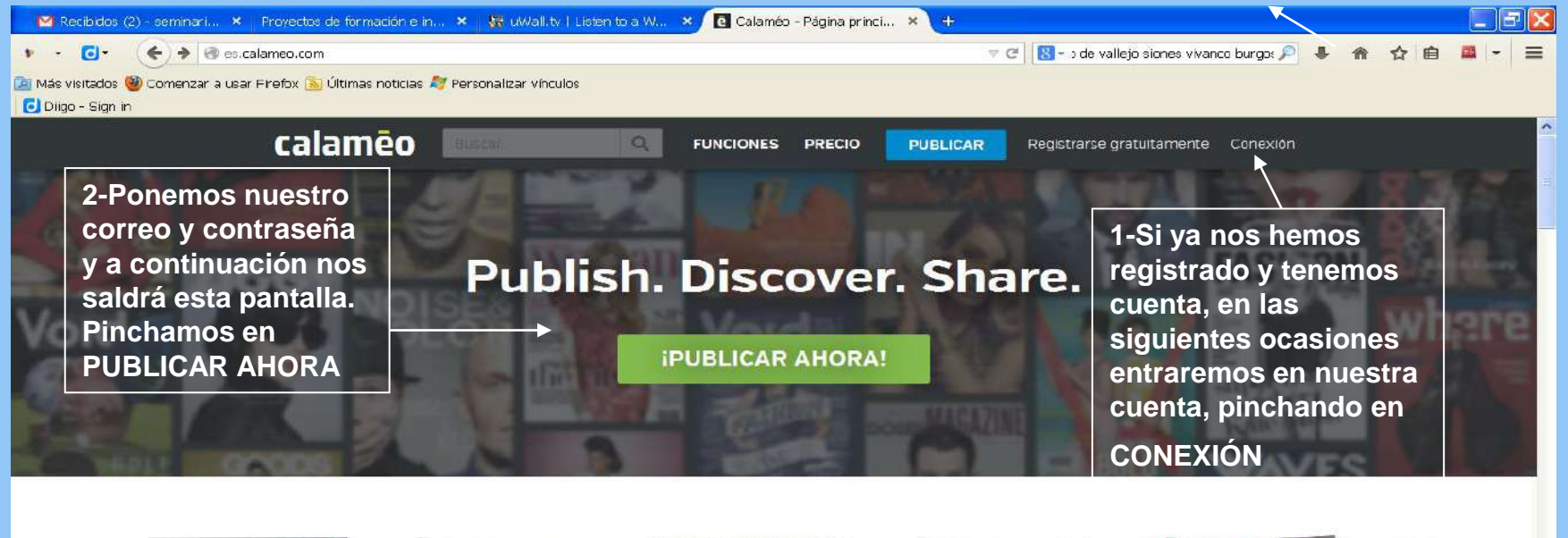

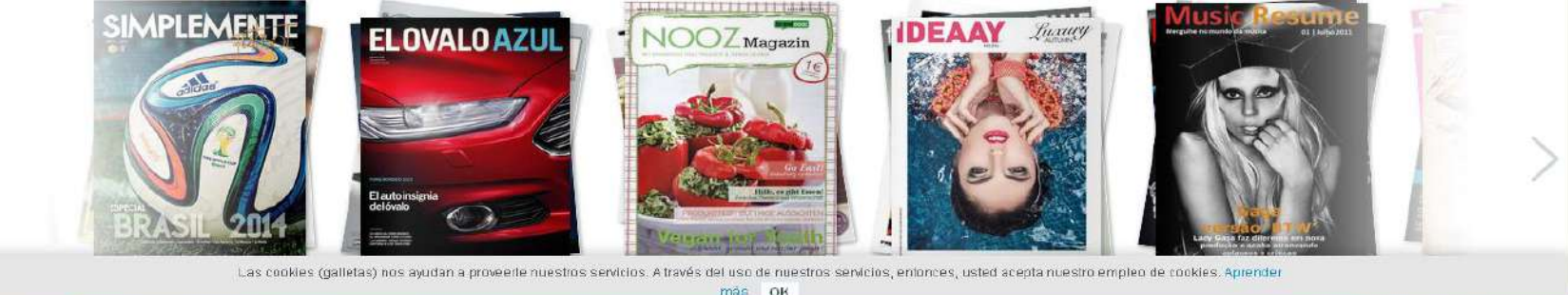

**《风险●如是难论图 10:29** 

# Subir el documento word que

# queremos convertir en libro digital

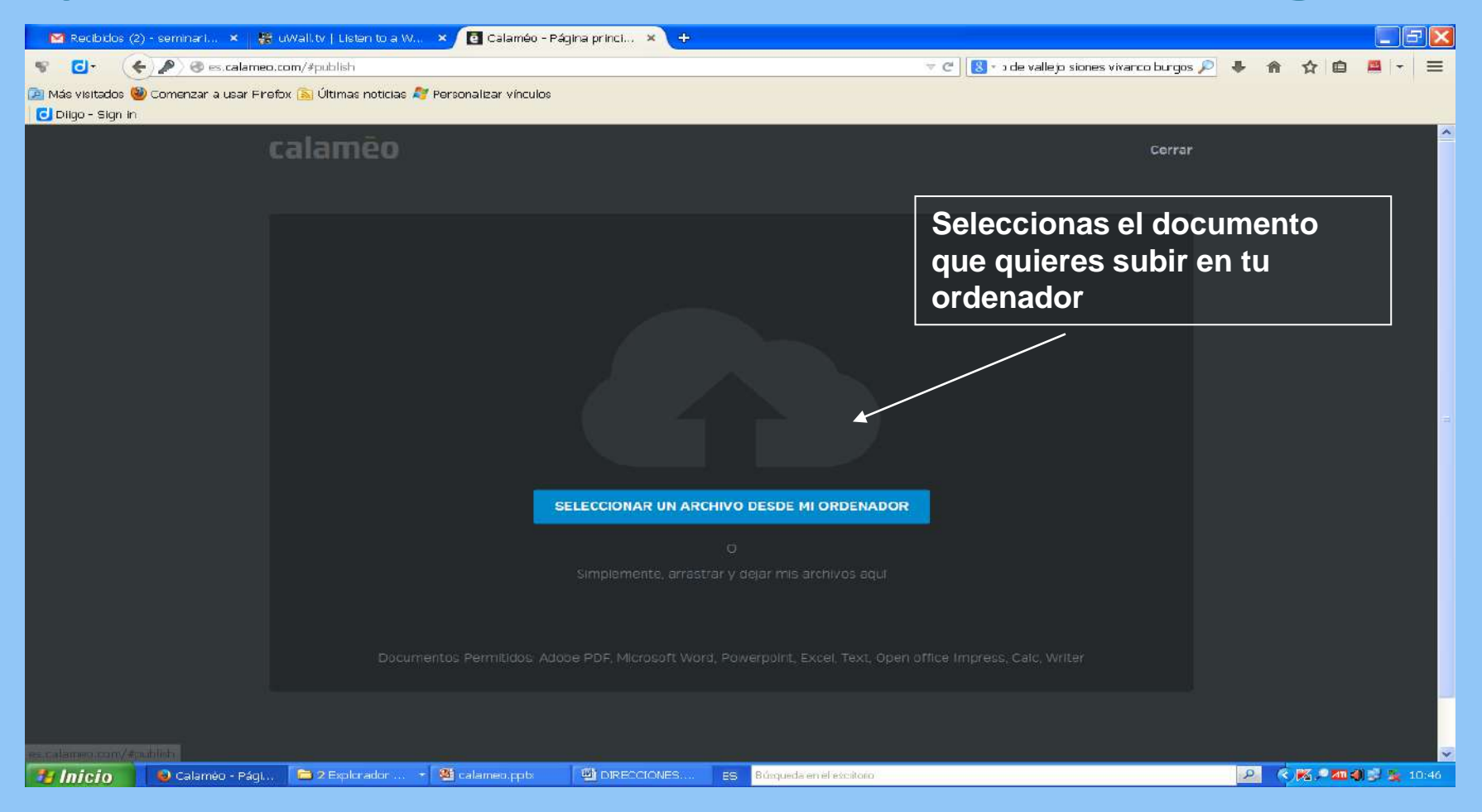

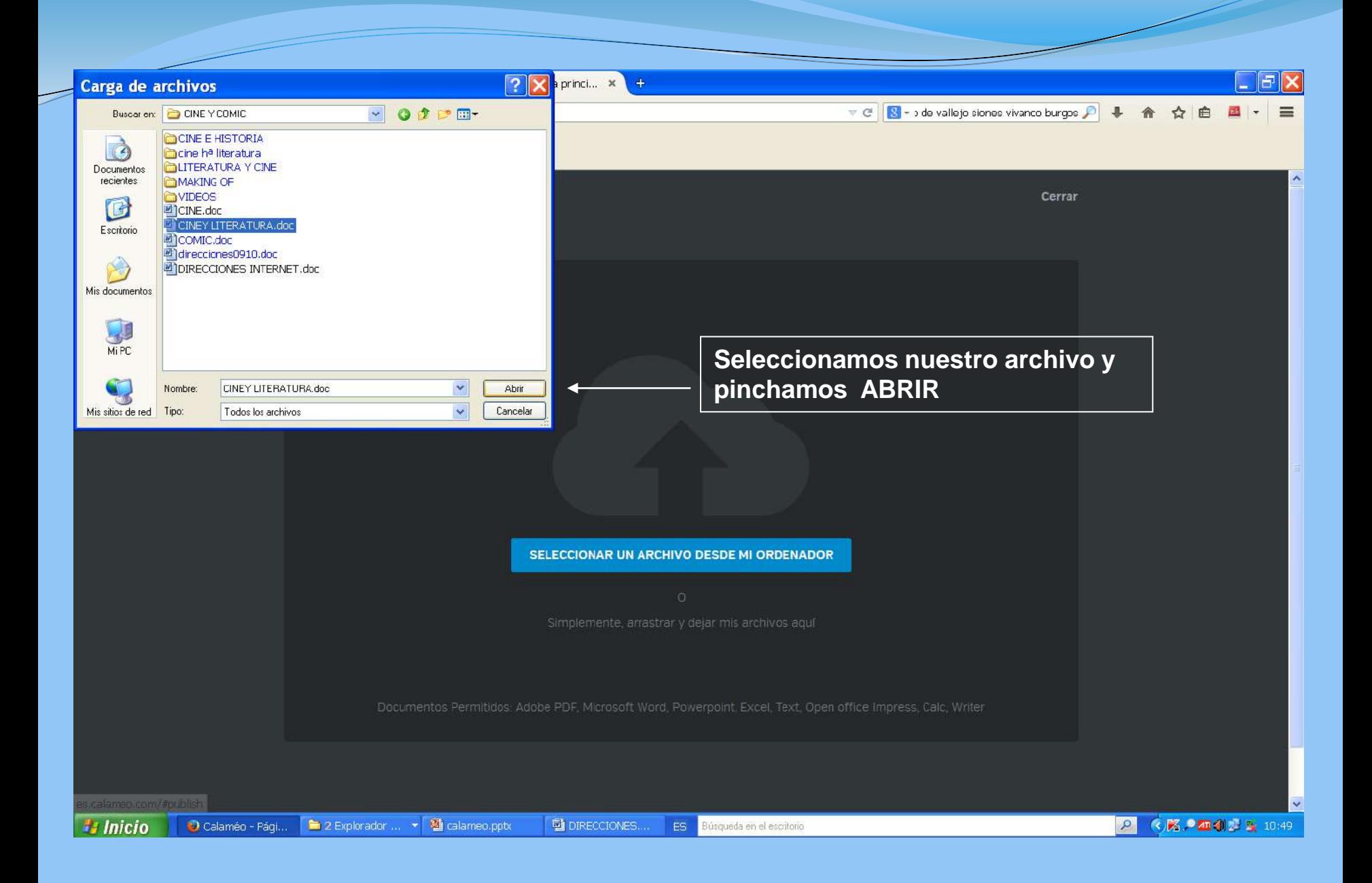

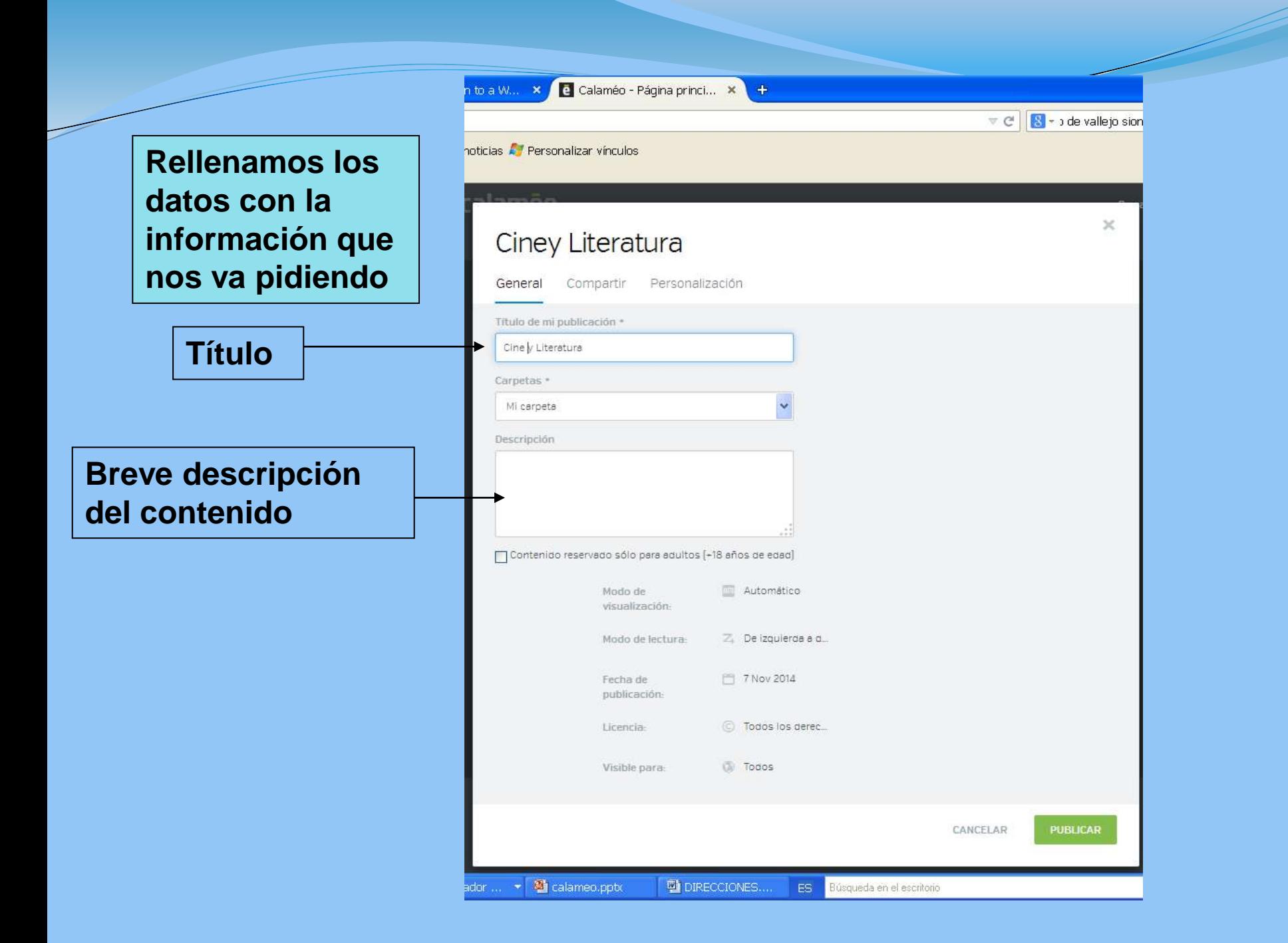

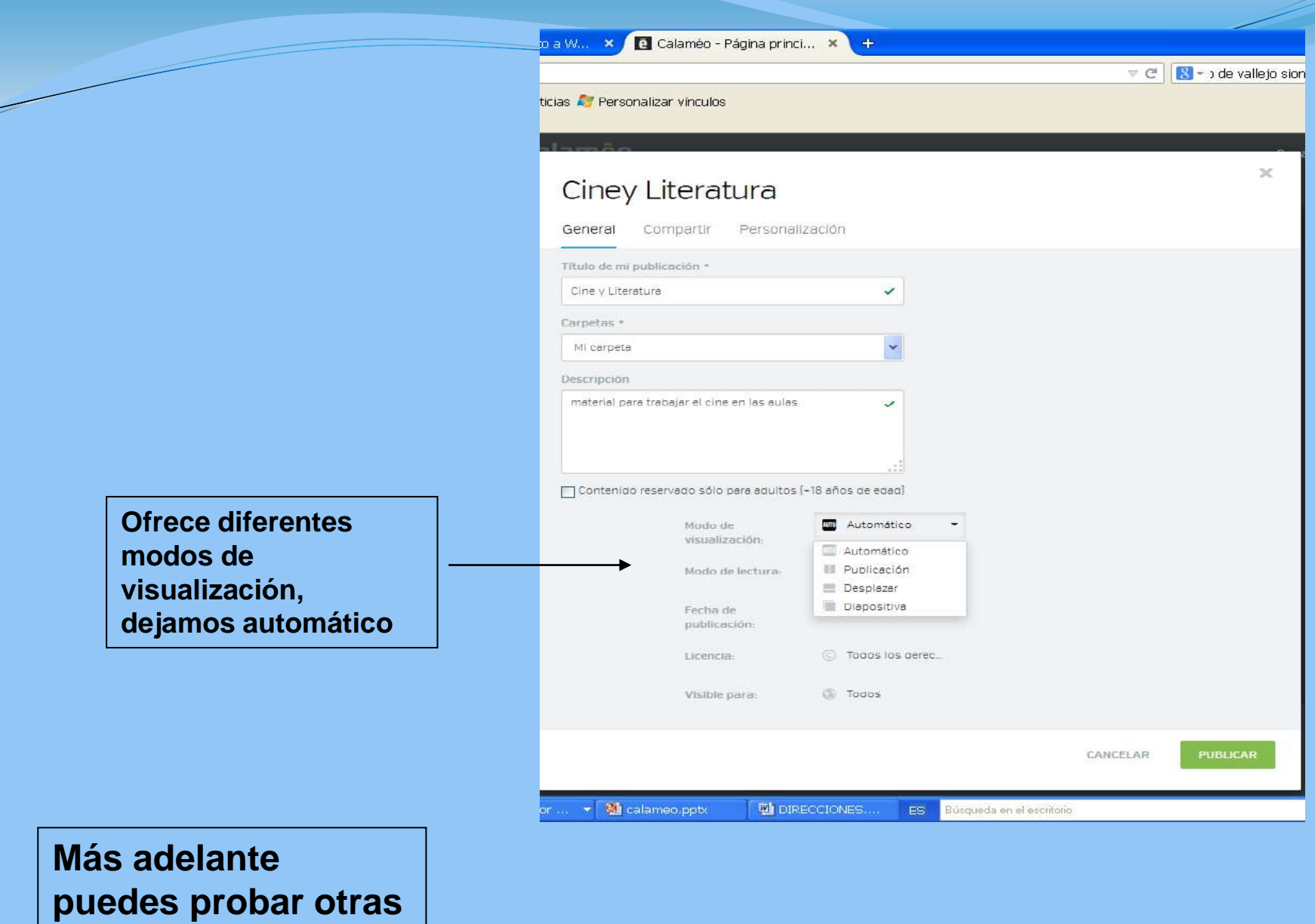

**opciones**

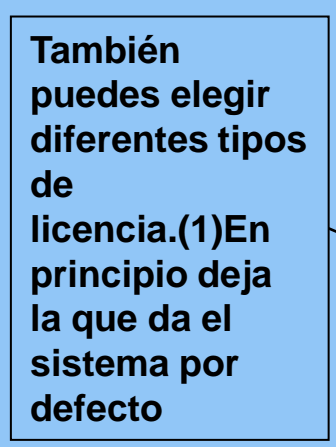

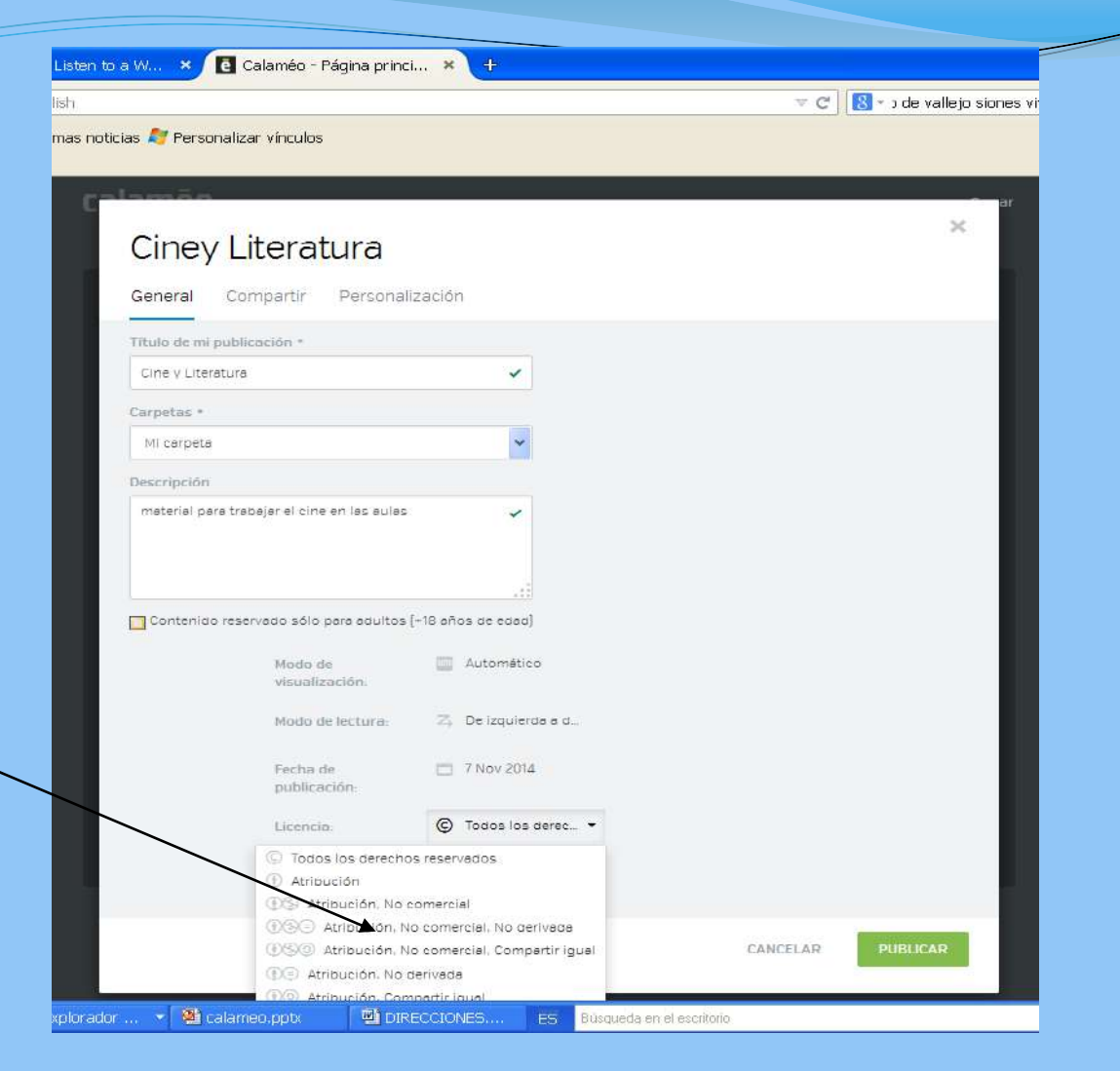

**Pasa saber más sobre las [licencias. Pincha](http://es.creativecommons.org/blog/licencias/)** 

Si ahora pinchas en la pestaña PERSONALIZACIÓN, podrás cambiar el formato del libro, el fondo, poner música(ojo en la versión gratuita no siempre lo permite

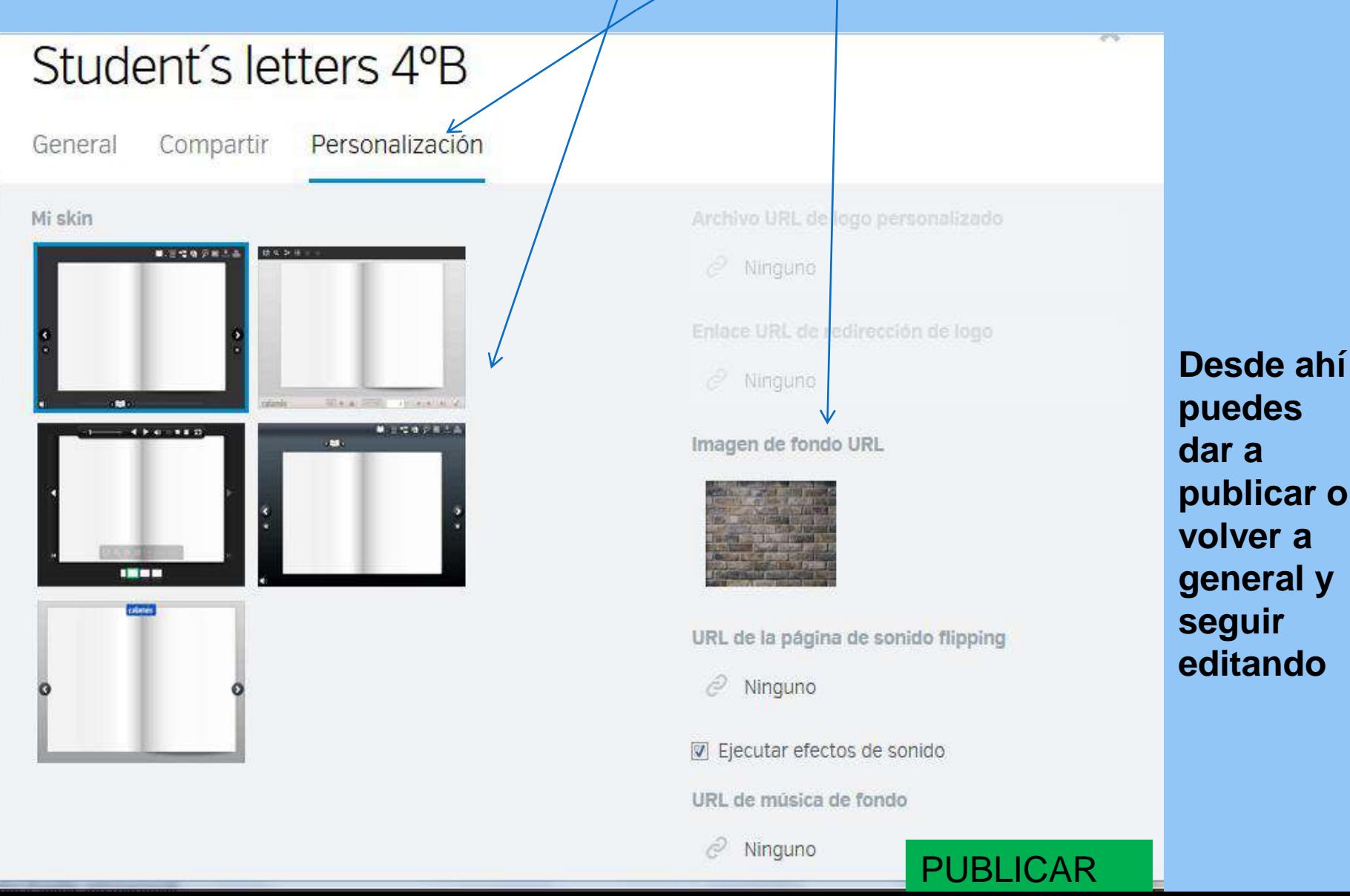

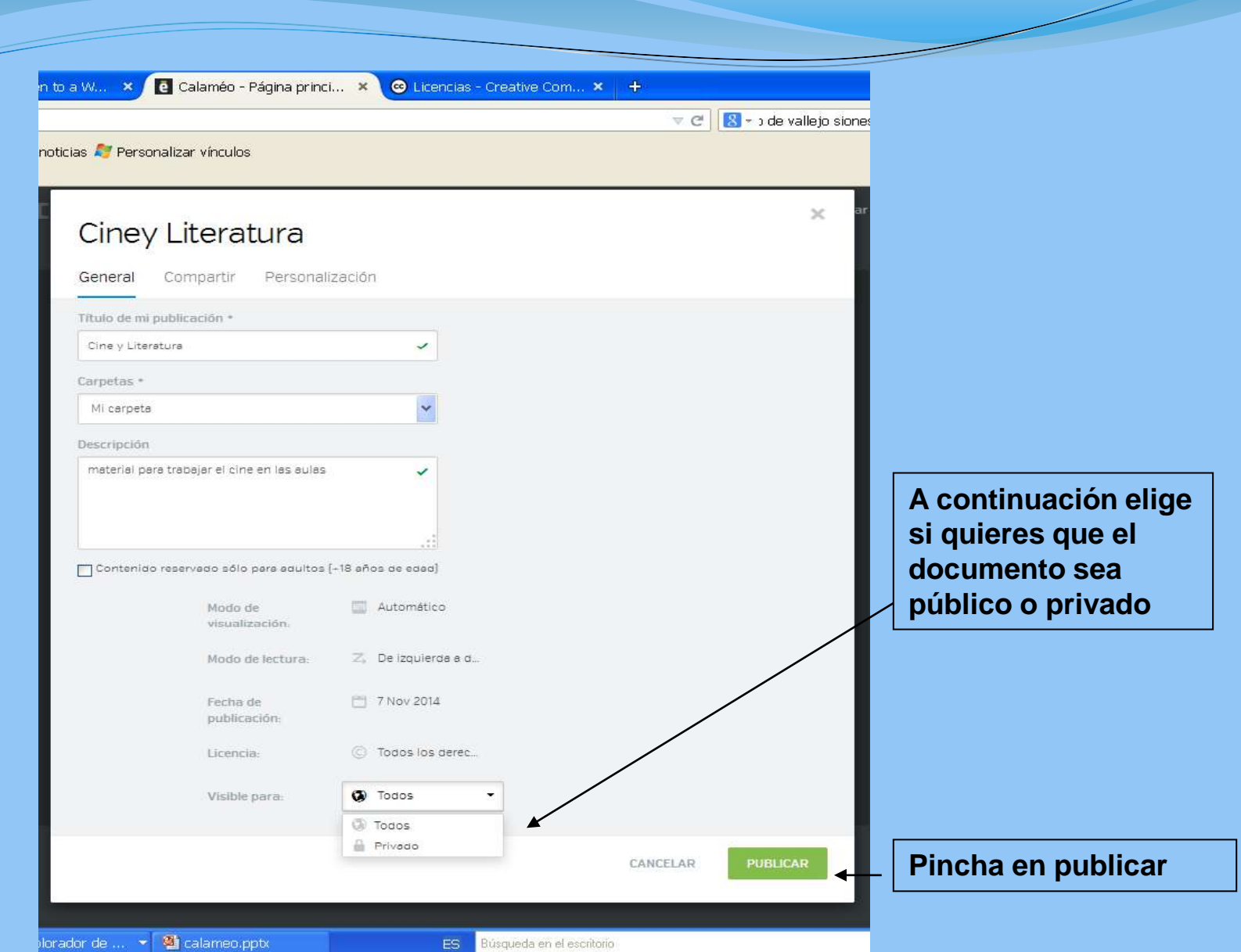

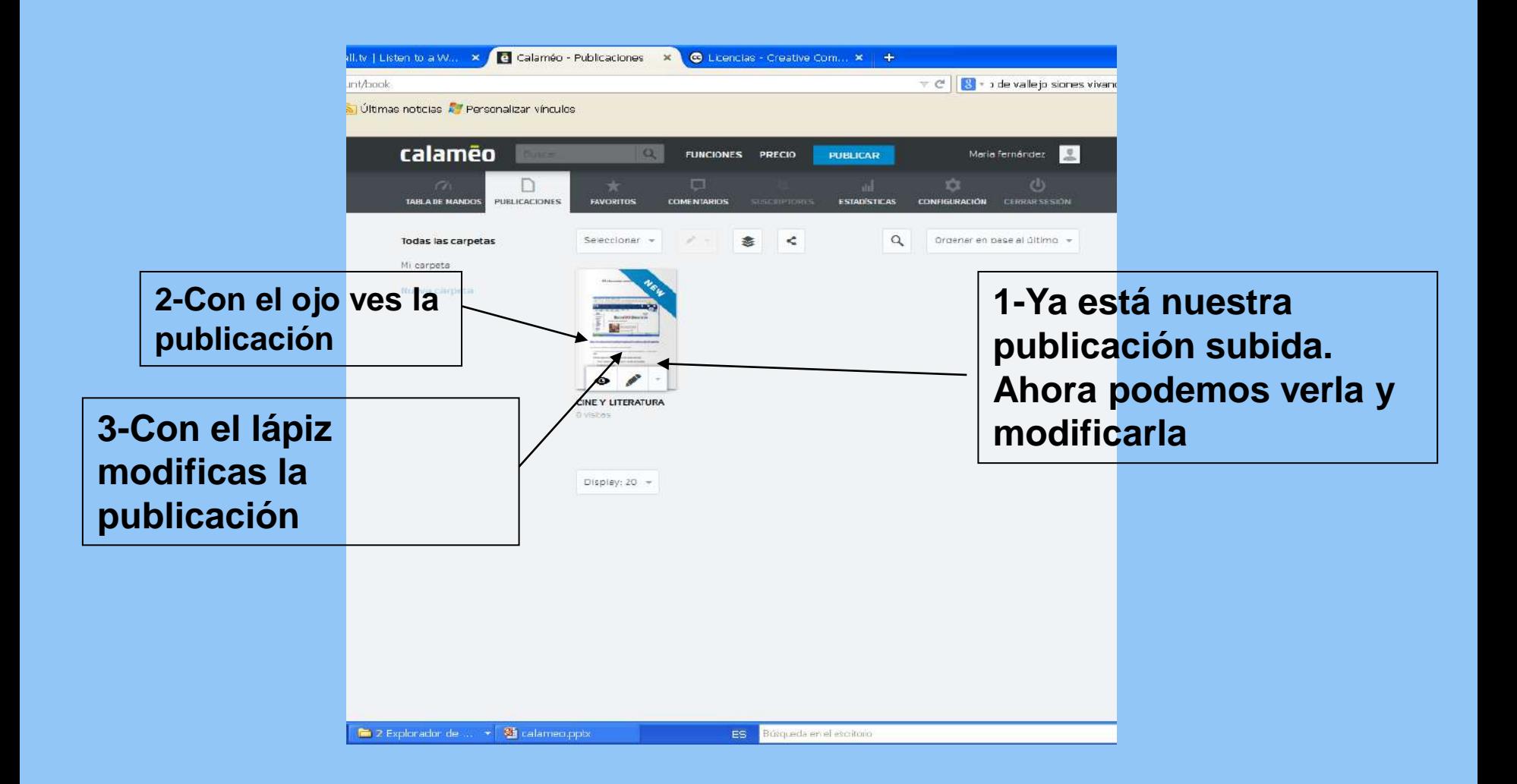

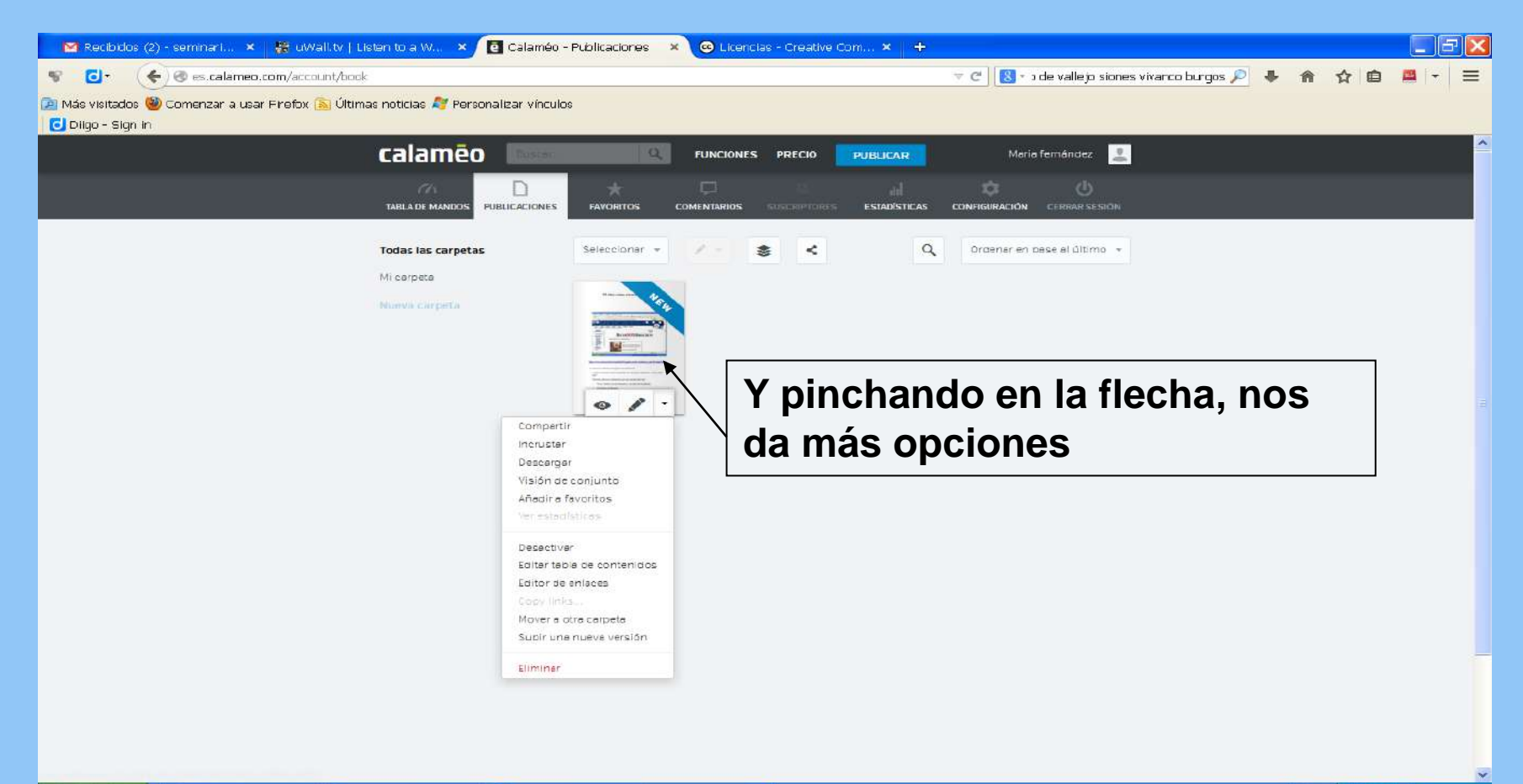

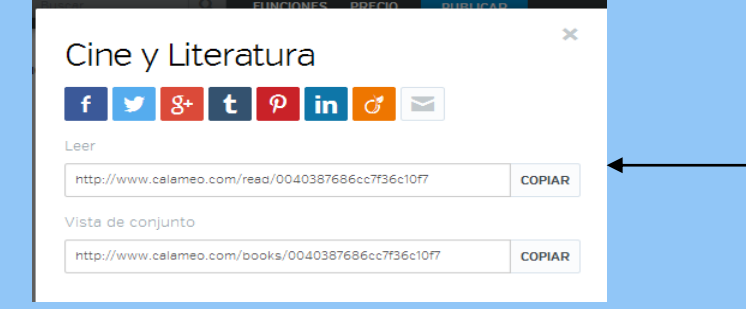

### Incrustar esta publicación

Obtenga el código de incrustración e inserte el visor [viewer] Calaméo en su página web

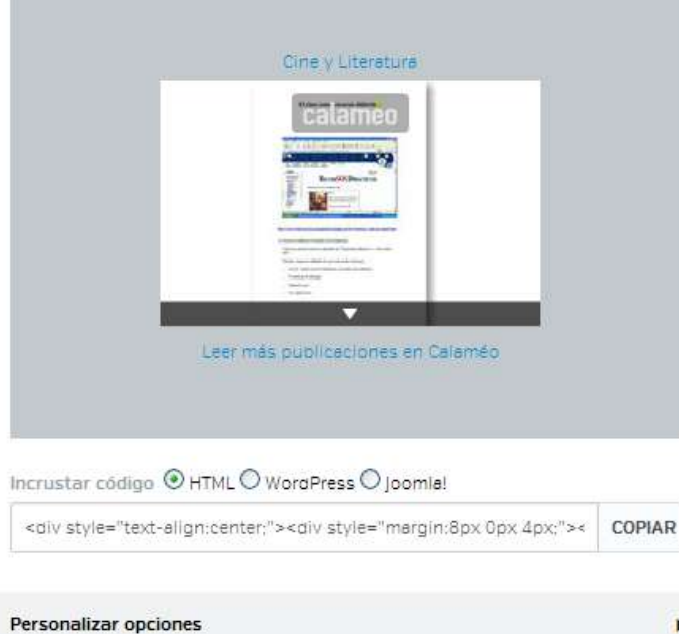

**COMPARTIR- Nos da la URL, (dirección) de nuestro Calameo. Si la copiamos en un documento, quien pinche, irá a la página de Calameo donde está nuestra publicación**.

**INCRUSTAR- Es la opción que nos interesa para introducirla en nuestro blog. Pinchamos en COPIAR**

**También puedes, seleccionar, botón derecho copiar.**

 $\propto$ 

#### ar vínculos

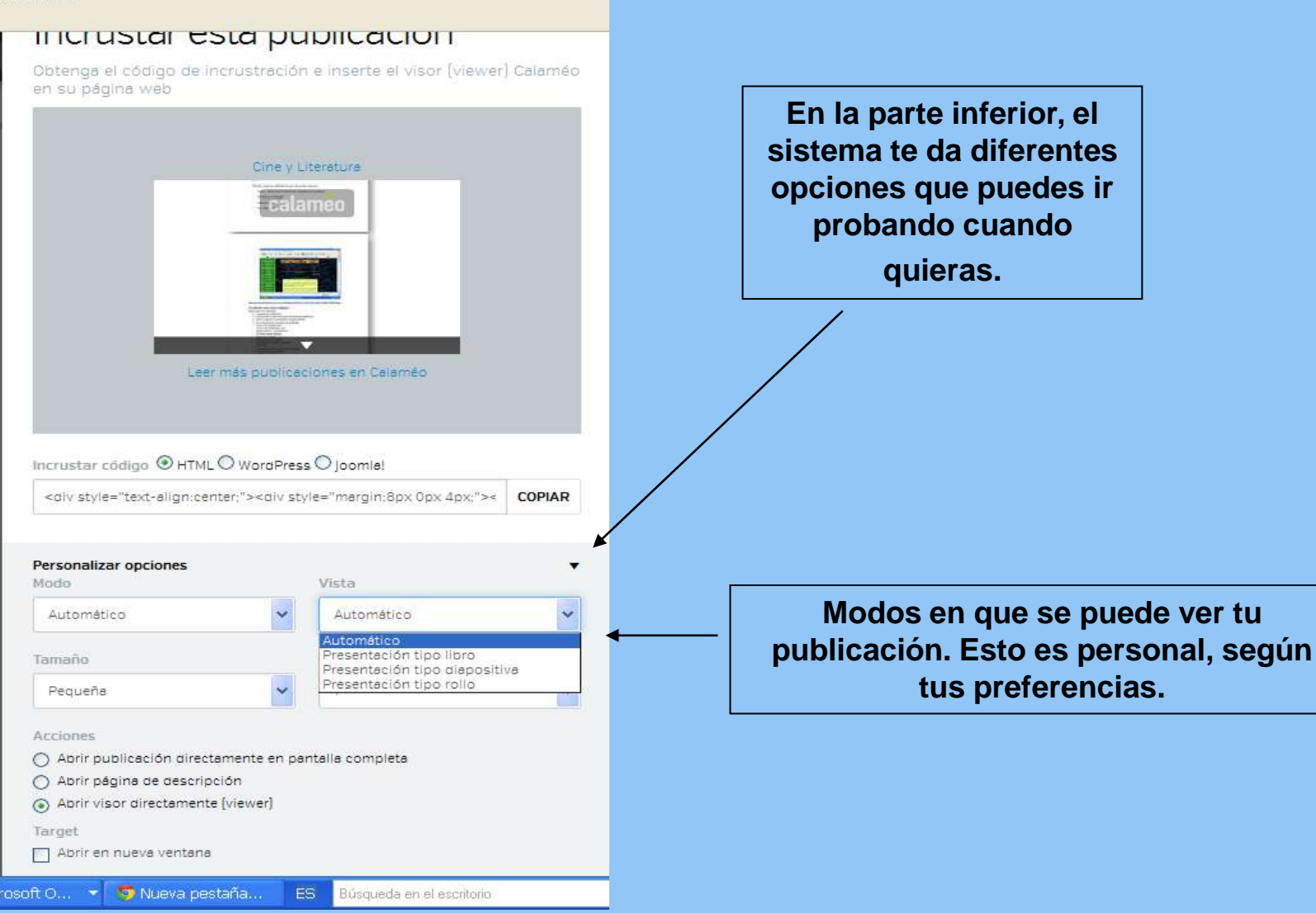

Si quieres introducir el Calameo en un blog o página web. Abres una nueva entrada en tu blog o una nueva página y pegas el código en la pestaña HTML Sigue estas

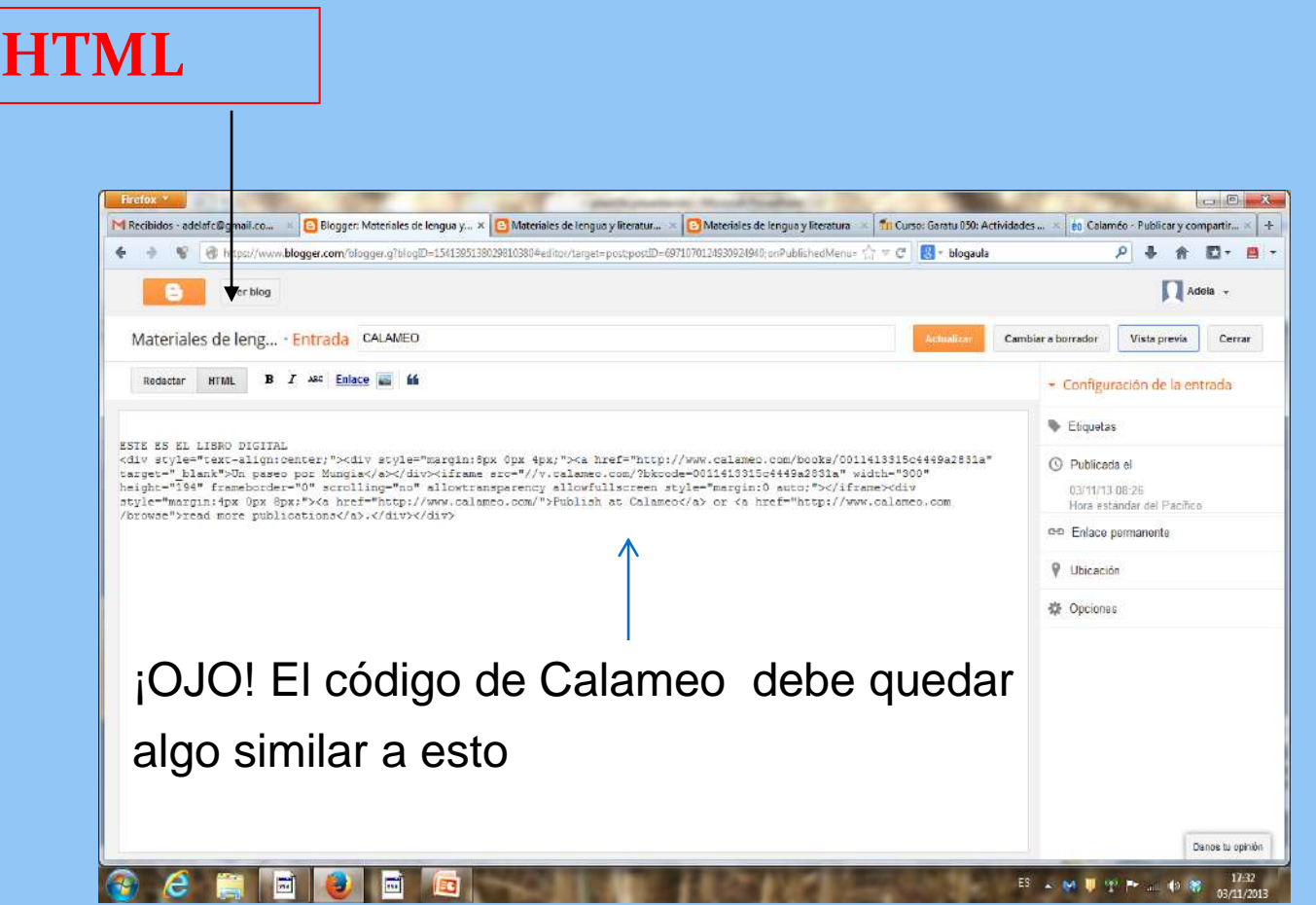

**(1)Verás el libro cuando esté la entrada publicada, si está en modo edición, incluso vista previa, a veces no se ve.** 

Recuerda: -Escribir el título de la entrada o página. -A continuación el texto. Después activar la pestaña HTML y pegar el código de Calameo. Cuando le des a **publicar(**1) aparecerá el libro

**instrucciones** 

# Calameo publicado

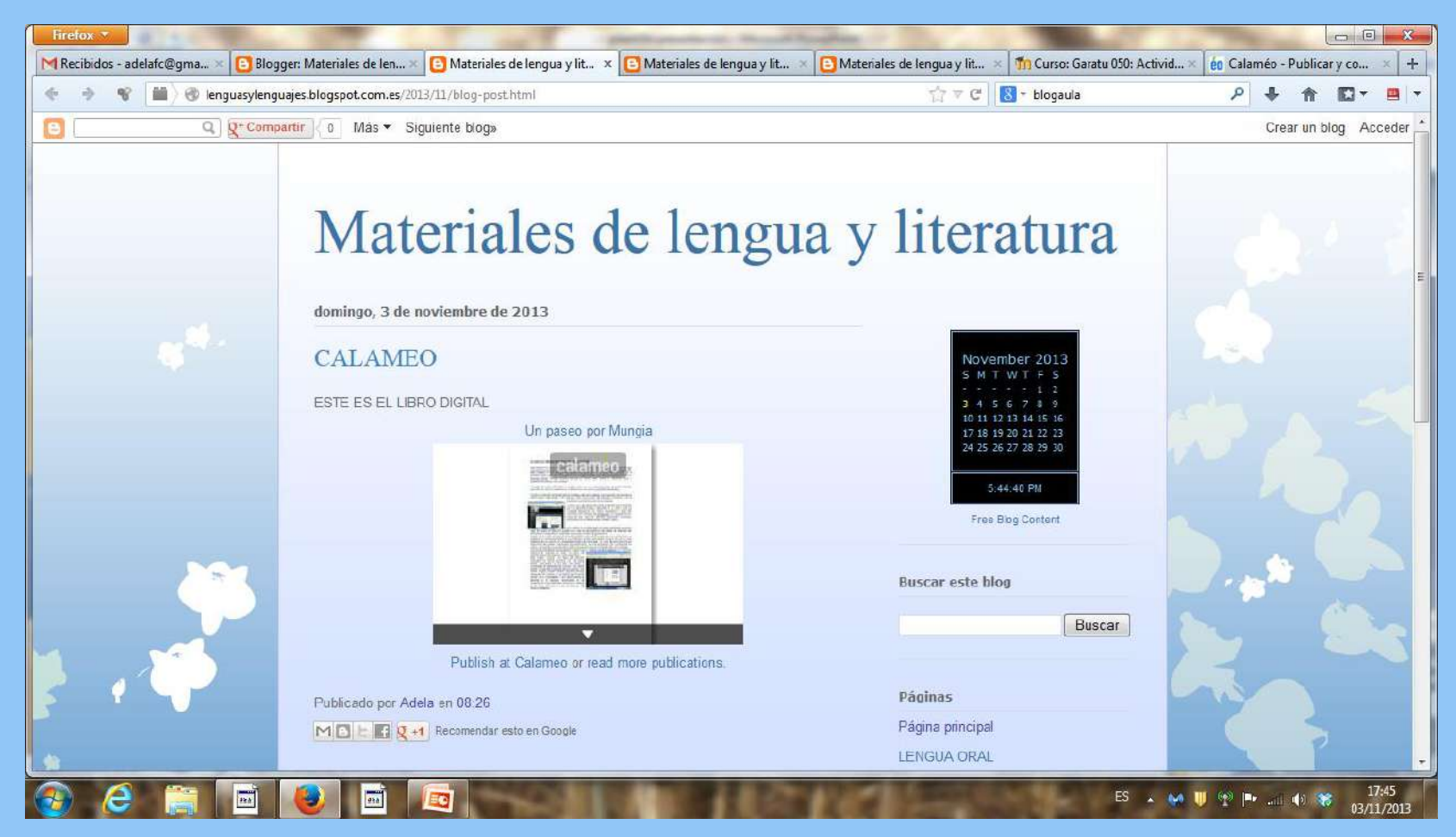